# 2011

# Manual de Usuario para el manejo de Foro Virtual

El foro es un tipo de reunión donde distintas personas conversan en torno a un tema de interés común. Es, esencialmente, una técnica de comunicación oral, realizada en grupos, con base en un contenido de interés general que origine una "discusión".

> Ing. Yuliana Seijas UNESCO IESALC 01/01/2011

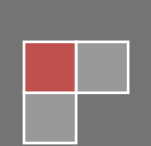

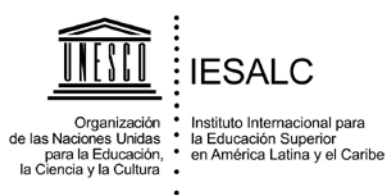

# **Índice**

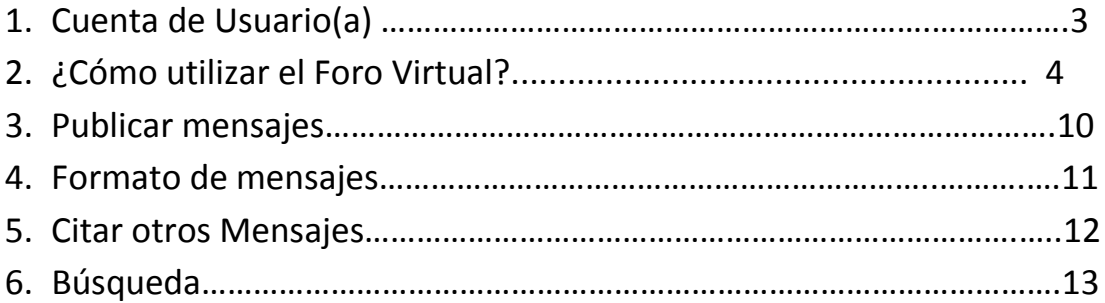

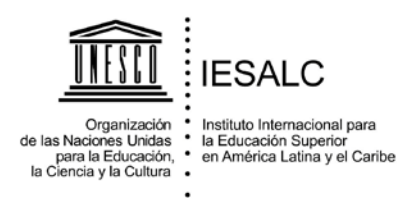

# **1. Cuenta de Usuario(a)**

El foro trabaja con el sistema de usuarios de la plataforma JOOMLA. Debe registrarse para poder participar en el Foro. Cuando un usuario accede (mediante Login), su Nombre de Usuario se mostrará con cada mensaje que escriba. Cada Usuario puede tener una configuración típica que le permita controlar el aspecto del foro que utiliza.

Ingrese al Foro con el nombre de usuario con el que se haya registrado. Si no está registrado debe ir al menú izquierdo de la página y hacer clic en [Create an account,](http://www.iesalc.unesco.org.ve/index.php?option=com_user&view=register&Itemid=854&lang=es) llenar el formulario con los datos requeridos y luego hacer clic en Registrarse, se le enviará al correo electrónico que haya registrado un mensaje de confirmación con los datos del registro.

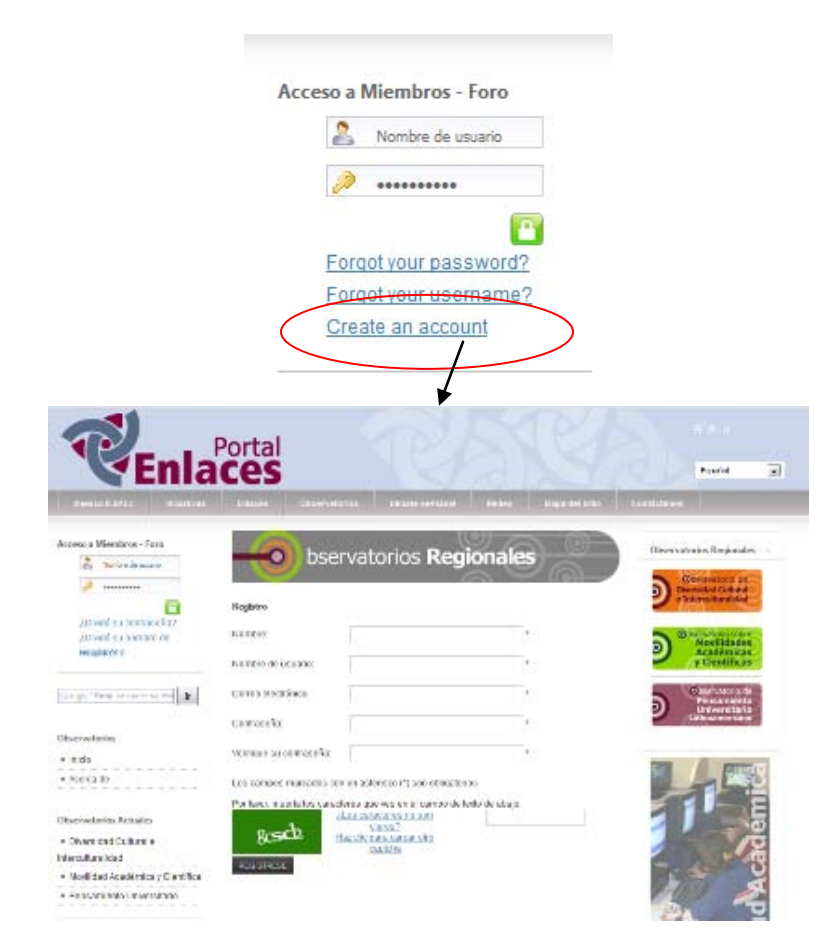

Edif. Asovincar. Av. Los Chorros con Calle Acueducto, Altos de Sebucán, Apartado Postal 68.394 Caracas 1062-2, Venezuela. Telf: +58(212)286.1020 Fax: +58(212) 286.0326

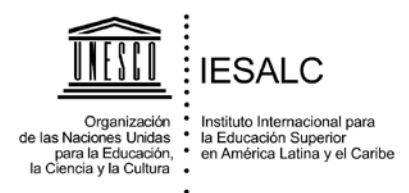

# **2. ¿Cómo utilizar el Foro Virtual?**

El foro de los Observatorios de <http://www.iesalc.unesco.org.ve/observatorios> es un componente llamado Kunena, que forma parte del Sistema de Gestión de contenidos JOOMLA. Éste permite a la gente exponer mensajes sobre ideas, opiniones, preguntas e información de un modo organizado.

Los mensajes en el foro Virtual se organizan en tres subdivisiones que describiremos a continuación:

**Mensajes** - Es una pieza de información enviada por un solo usuario. Puede ser un mensaje nuevo, que comienza un nuevo tema/asunto, o la respuesta a un mensaje existente.

**Tema/Asunto** - Un Tema es una colección de mensajes. Los mensajes se organizan por orden cronológico. La idea de un Tema es que haya un primer mensaje que contenga el tema de discusión. El resto de los mensajes son respuestas a éste primer mensaje y a otras respuestas. Los Temas son listas similares a una conversación, permitiendo a mucha gente establecer sus opiniones acerca de una idea, o debatir un asunto.

**Categorías** - Una categoría es el agrupamiento de varios Temas. A menudo, las categorías tienen un asunto general y común a los Temas que contiene. En nuestro caso tenemos una Categoría sobre Diversidad Cultural e Interculturalidad, la cual contiene varios temas (por ejemplo, Diversidad Cultural en Medicina) donde las personas pueden comentar y dar sus opiniones.

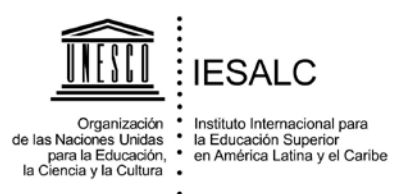

Para acceder al foro Virtual donde se listan todas las Categorías disponibles ir a la página principal de Observatorios. **Anexo 1.**

#### **Anexo 1:** Página principal de los Observatorios

#### [\(http://www.iesalc.unesco.org.ve/observatorios\)](http://www.iesalc.unesco.org.ve/observatorios)

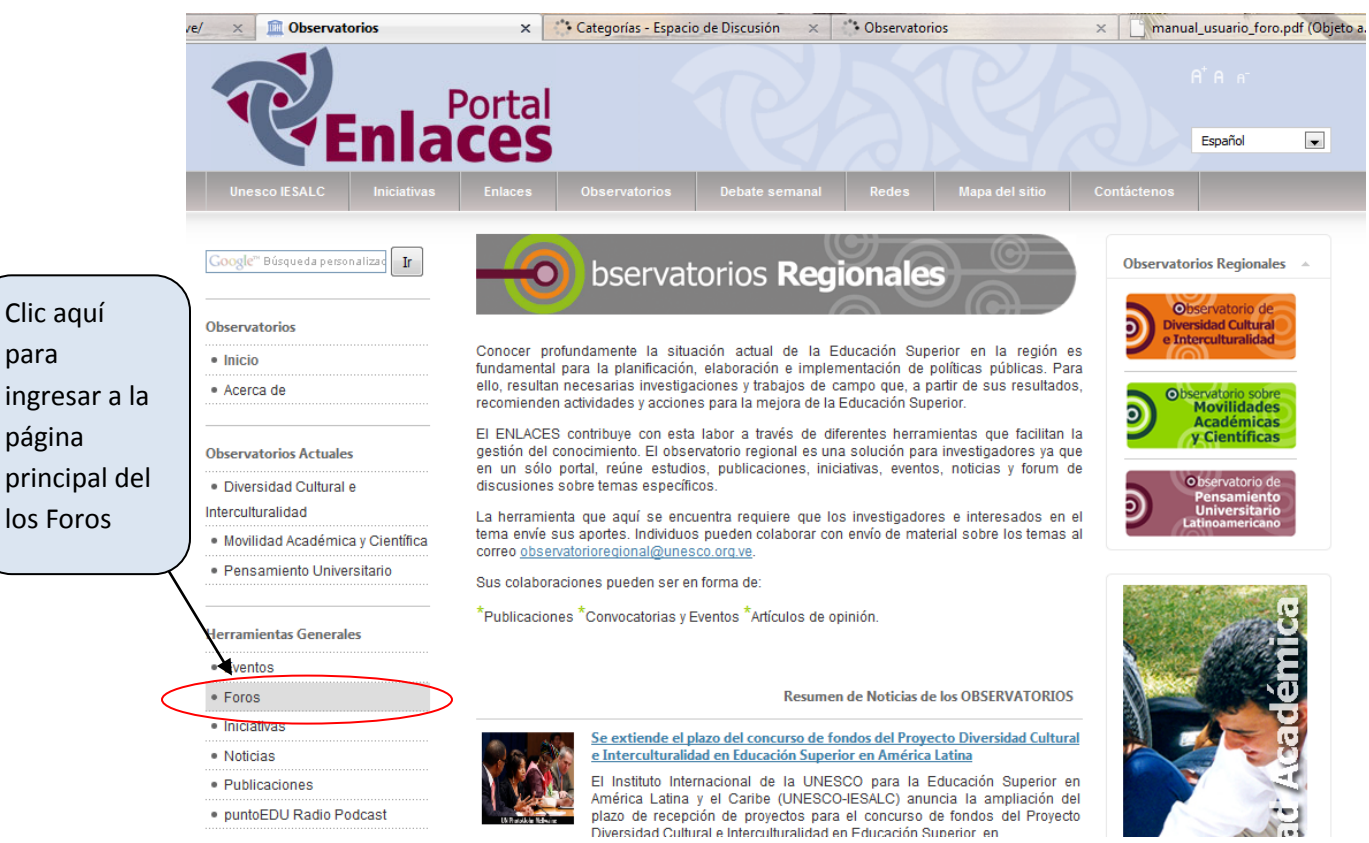

Edif. Asovincar. Av. Los Chorros con Calle Acueducto, Altos de Sebucán, Apartado Postal 68.394 Caracas 1062-2, Venezuela. Telf: +58(212)286.1020 Fax: +58(212) 286.0326

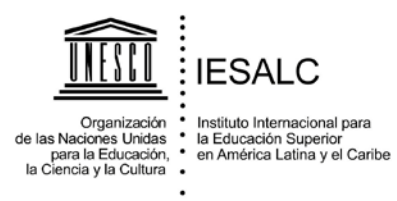

La navegación a través de los mensajes del foro se basa en la idea de Mensajes, Temas y Categorías. Generalmente, un usuario comenzará en la Página Principal del Foro, donde se muestra el Foro Principal con una lista de Categorías (Por ahora solo está disponible el foro de Diversidad Cultural e Interculturalidad) Ver **Anexo 2**.

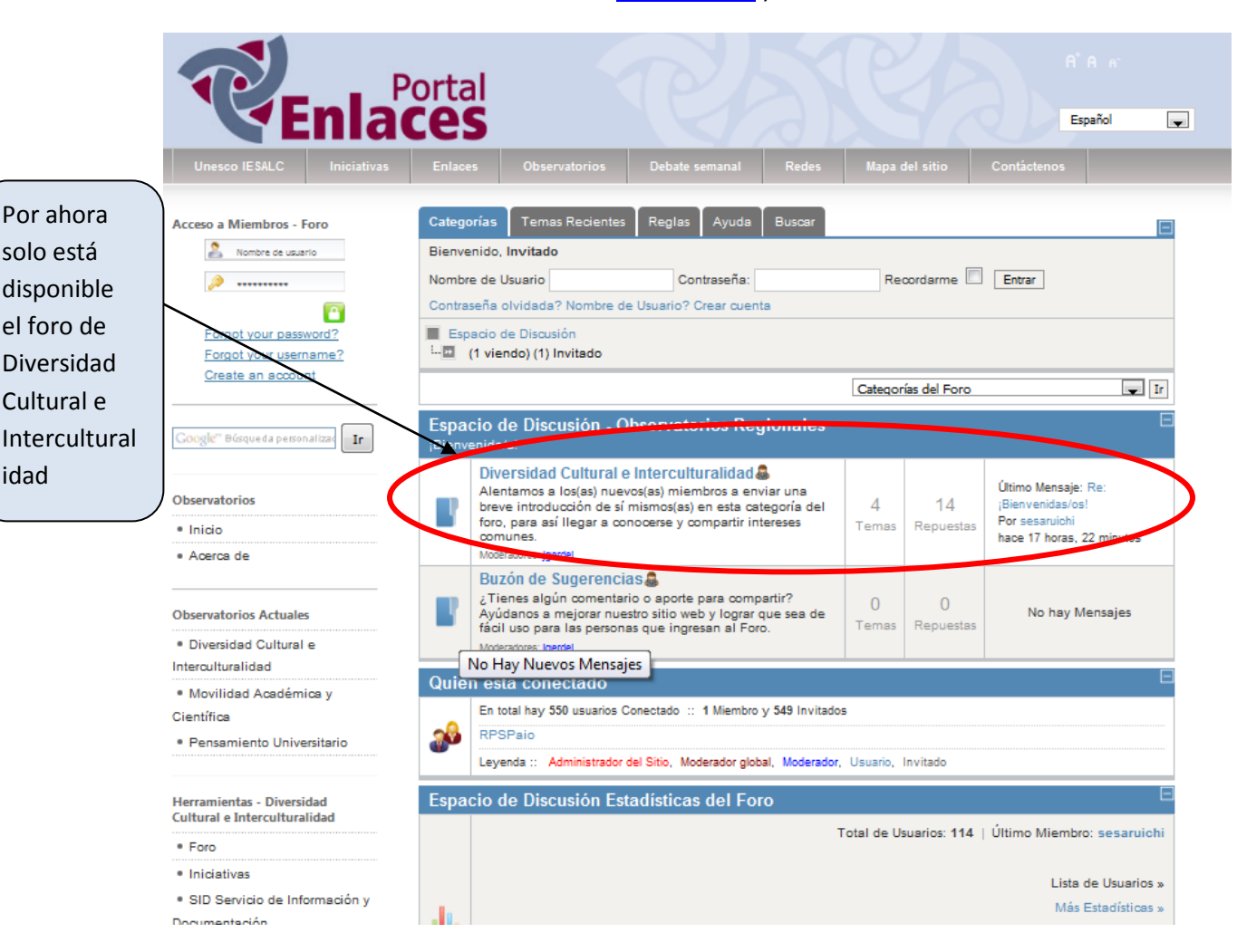

#### **Anexo 2:** Página Principal Foro

[\(http://www.iesalc.unesco.org.ve/index.php?option=com\\_kunena&view=listcat&Itemid=8](http://www.iesalc.unesco.org.ve/index.php?option=com_kunena&view=listcat&Itemid=882&lang=es) [82&lang=es](http://www.iesalc.unesco.org.ve/index.php?option=com_kunena&view=listcat&Itemid=882&lang=es) ).

Edif. Asovincar. Av. Los Chorros con Calle Acueducto, Altos de Sebucán, Apartado Postal 68.394 Caracas 1062-2, Venezuela. Telf: +58(212)286.1020 Fax: +58(212) 286.0326

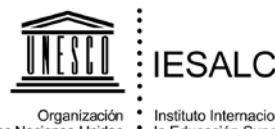

Organización<br>de las Naciones Unidas<br>para la Educación,<br>la Ciencia y la Cultura

Instituto Internacional para<br>la Educación Superior<br>en América Latina y el Caribe

Para acceder desde la página de Diversidad Cultural e Interculturalidad ver **Anexo 3**.

**Anexo 3:** Página Principal del Observatorio de Diversidad Cultural e Interculturalidad

[\(http://www.iesalc.unesco.org.ve/observatorios/diversidadcultural\)](http://www.iesalc.unesco.org.ve/observatorios/diversidadcultural)

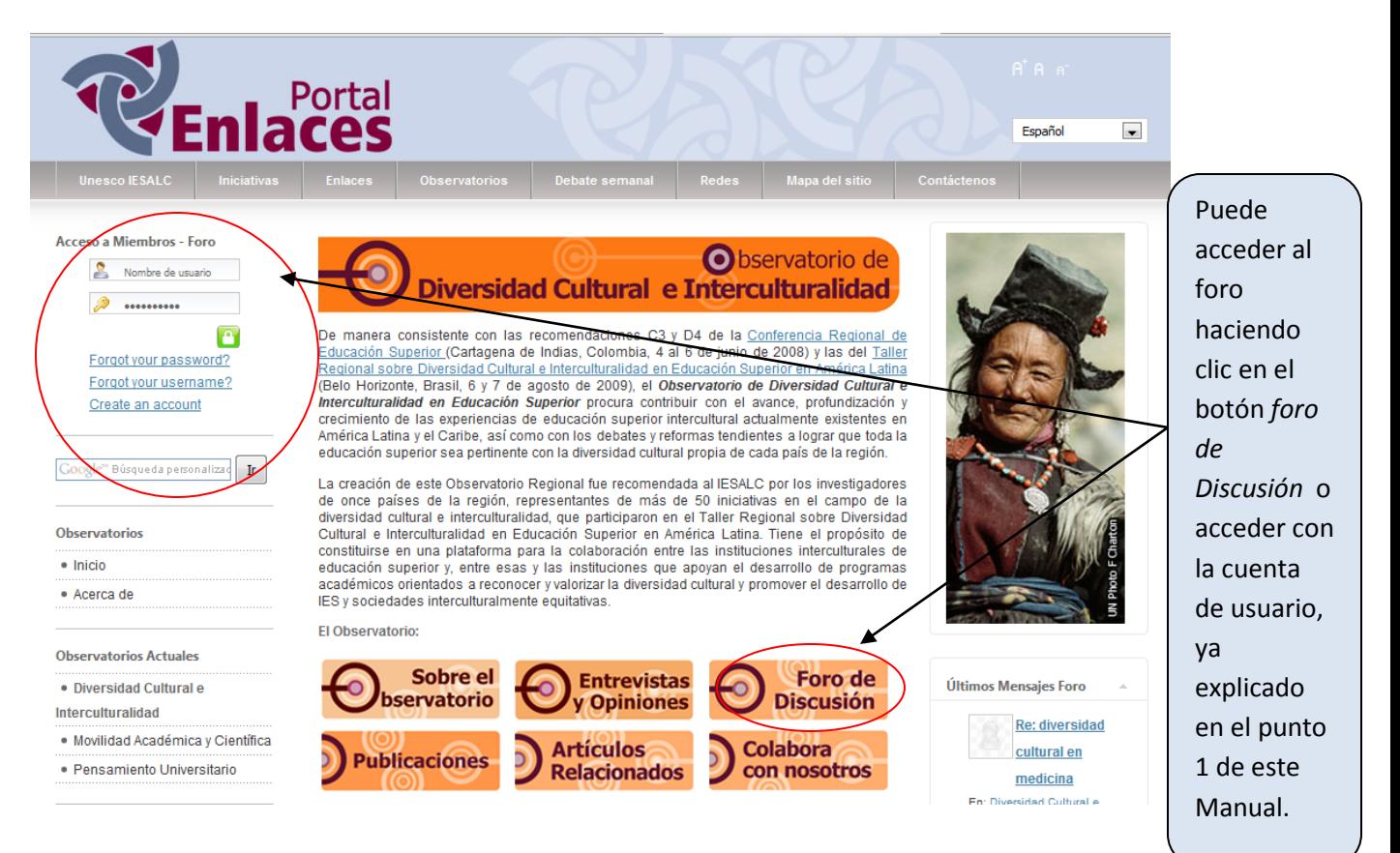

Edif. Asovincar. Av. Los Chorros con Calle Acueducto, Altos de Sebucán, Apartado Postal 68.394 Caracas 1062-2, Venezuela. Telf: +58(212)286.1020 Fax: +58(212) 286.0326

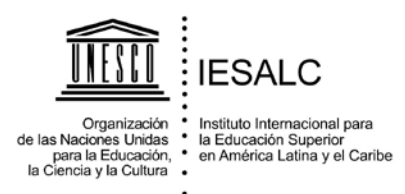

Si pulsa en una de las categorías, aparecerá la Página de la Lista de temas de la categoría, Ver **Anexo 4,** por defecto están listados en orden cronológico con los mensajes más recientes al principio de cada tema.

#### **Anexo 4:** Página de la Lista de temas en la categoría

[\(http://www.iesalc.unesco.org.ve/index.php?option=com\\_kunena&func=showcat&catid=](http://www.iesalc.unesco.org.ve/index.php?option=com_kunena&func=showcat&catid=2&Itemid=881&lang=es) [2&Itemid=881&lang=es](http://www.iesalc.unesco.org.ve/index.php?option=com_kunena&func=showcat&catid=2&Itemid=881&lang=es) ).

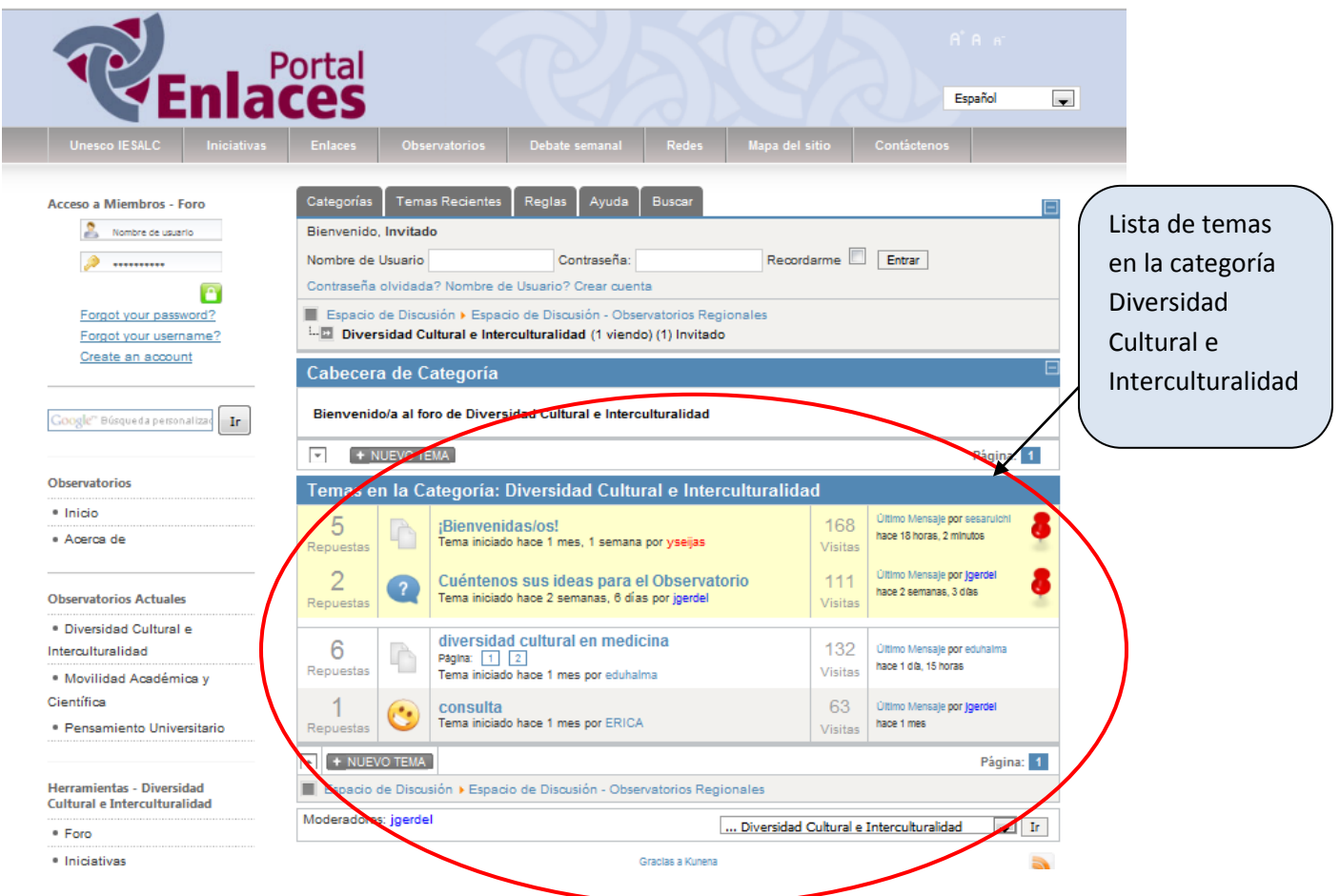

Edif. Asovincar. Av. Los Chorros con Calle Acueducto, Altos de Sebucán, Apartado Postal 68.394 Caracas 1062-2, Venezuela. Telf: +58(212)286.1020 Fax: +58(212) 286.0326

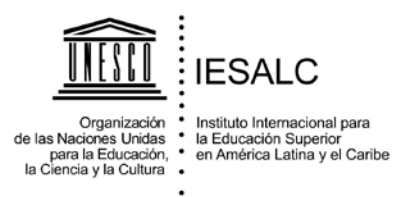

Si pulsa en un tema, aparecerá la Página de Vista de Temas, que contiene una lista de los mensajes de ese Tema, ver **Anexo 5.**

**Anexo 5:** Página de Vista de Temas, que contiene una lista de los mensajes del Tema. [\(http://www.iesalc.unesco.org.ve/index.php?option=com\\_kunena&func=view&catid=2&i](http://www.iesalc.unesco.org.ve/index.php?option=com_kunena&func=view&catid=2&id=5&Itemid=881&lang=es) [d=5&Itemid=881&lang=es\)](http://www.iesalc.unesco.org.ve/index.php?option=com_kunena&func=view&catid=2&id=5&Itemid=881&lang=es).

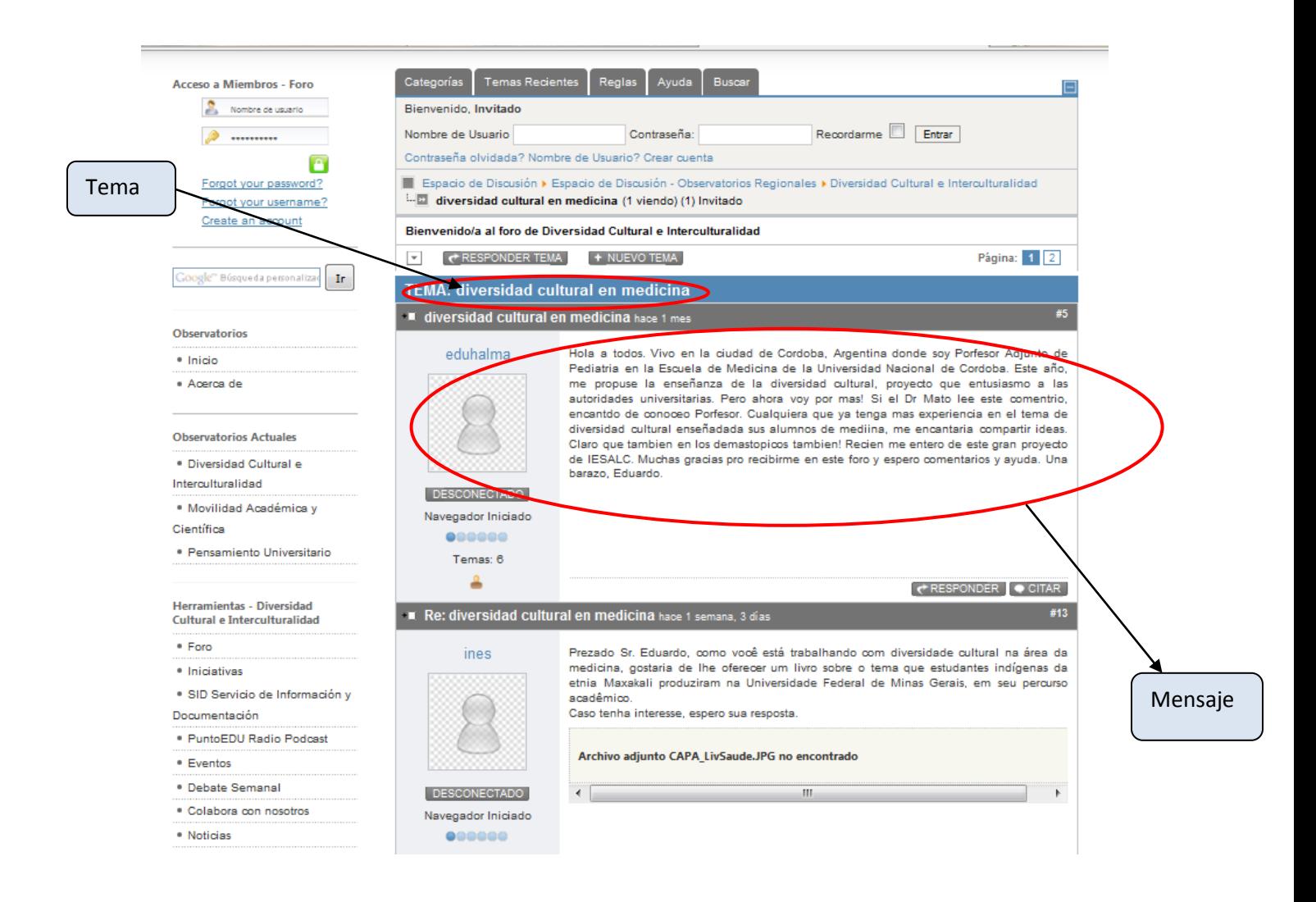

Edif. Asovincar, Av. Los Chorros con Calle Acueducto, Altos de Sebucán, Apartado Postal 68,394 Caracas 1062-2, Venezuela. Telf: +58(212)286.1020 Fax: +58(212) 286.0326

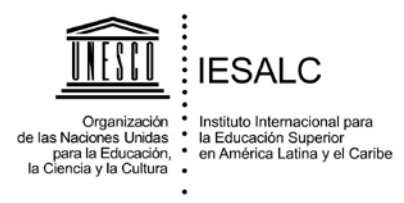

#### **3. Publicar Mensajes**

Hay dos formas principales para crear un Mensaje. En las páginas *Vista de Categorías* y *Vista de Temas*, puede pulsar *Nuevo Tema*. Irá al formulario de mensajes, y, cuando lo haya escrito, creará un nuevo Tema con su mensaje al principio del mismo. En la página de *Vista de Temas*, puede pulsar *Responder*. Esto le llevará al formulario de mensajes, y, cuando lo haya escrito, añadirá su mensaje en el tema al que ha respondido. Para responder a un mensaje concreto, puede pulsar el botón *Citar* en la esquina superior derecha de ese mensaje. Para más información, ver punto 5: Citar otros Mensajes.

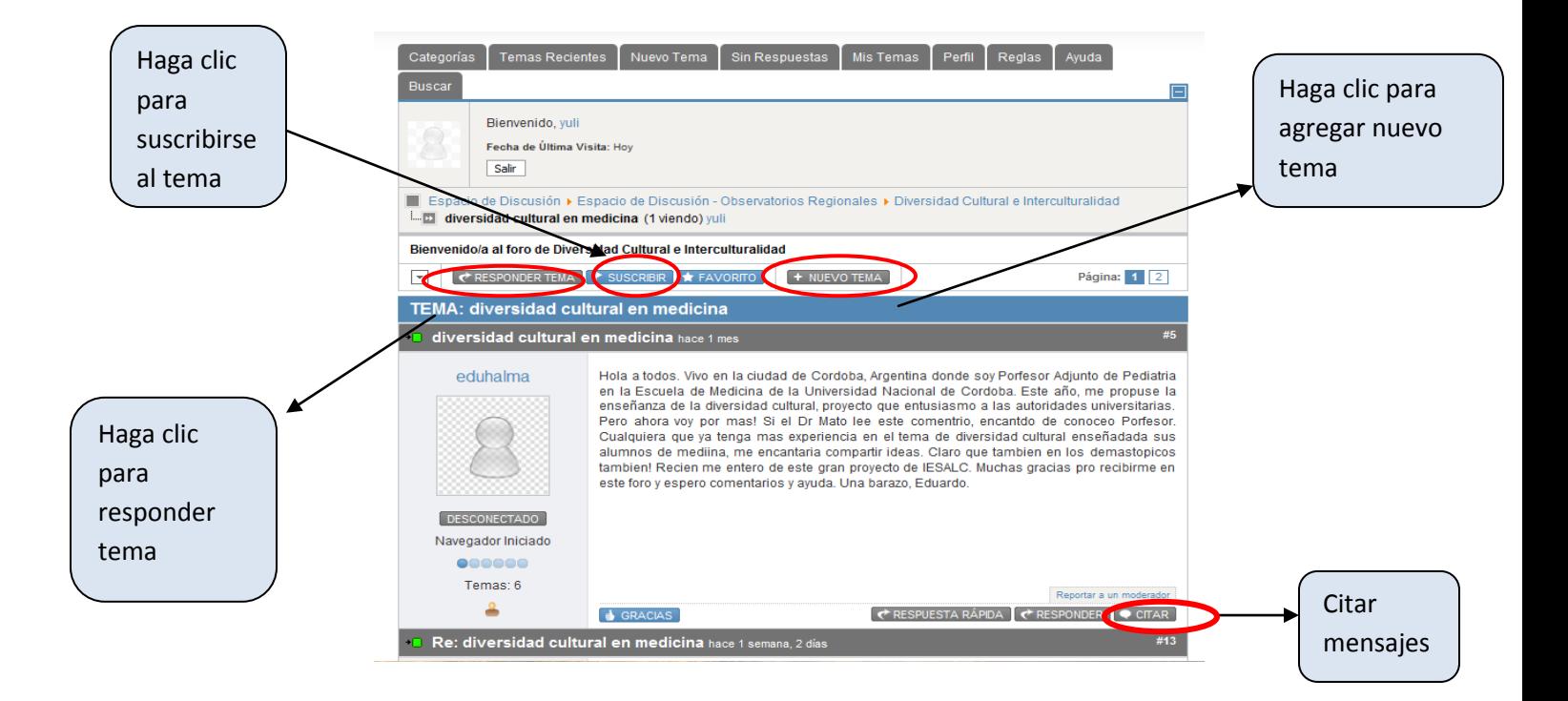

Al suscribirse a un tema recibirá en su correo electrónico un mensaje de notificación de los nuevos mensajes que se publiquen en dicho tema.

Edif. Asovincar. Av. Los Chorros con Calle Acueducto. Altos de Sebucán. Apartado Postal 68.394 Caracas 1062-2, Venezuela. Telf: +58(212)286.1020 Fax: +58(212) 286.0326

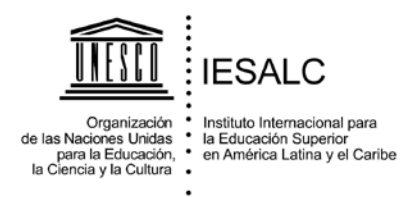

# **4. Formato de Mensajes**

Cuando escriba un nuevo Tema o una respuesta, el sistema le llevará al formulario de mensajes, donde escribe su mensaje.

**Asunto** – Allí deberá escribir el asunto de su mensaje. Si es un mensaje para abrir un tema nuevo, el sistema le pedirá indicar el Asunto y éste será el nombre del tema. Si el mensaje es una respuesta a otro, el asunto no es obligatorio, pero puede ser añadido y se mostrará al principio del mensaje.

**Cuerpo del Mensaje** – Es un área grande de texto donde se escribe el cuerpo del mensaje. Texto normal es lo único que se permite en ésta área, aunque formatos especiales, enlaces, emoticonos, imágenes, etc. pueden añadirse a través de los botones que se encuentran sobre el cuadro de texto.

**Emoticonos** – Pueden añadirse a los mensajes.

**Código BB (BBCode)** – El Código BB permite añadir formatos especiales a sus mensajes. Use *tags* de un modo similar al HTML. La primera diferencia entre BBCode y HTML es que el primero utiliza corchetes [y] en lugar de ángulos <y>.

A continuación una lista de ejemplos sencillos de BBCode y su salida:

[b]Texto resaltado [/b] **Texto resaltado** [i]Texto cursivo [/i] *Texto cursivo* [u]Texto subrayado [/u] Texto subrayado [Color=red]Texto Rojo [/color] or [color=#FF0000] Texto Rojo [/color] Texto Rojo [Size =24]Texto Mayor [/size] Texto Mayor

**HTML** – Puede utilizar formato HTML para sus mensajes.

Edif. Asovincar, Ay, Los Chorros con Calle Acueducto, Altos de Sebucán, Apartado Postal 68,394 Caracas 1062-2, Venezuela. Telf: +58(212)286.1020 Fax: +58(212) 286.0326

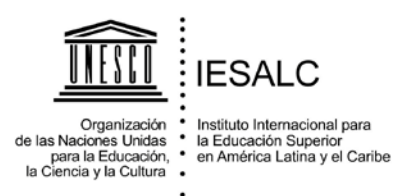

**Suscripción** – Cuando envíe un mensaje, puede estar interesado en saber cuándo obtiene alguna respuesta. Si es así, marque el recuadro **Suscribirse** para que cuando haya Respuestas el sistema le avise a su correo electrónico.

> Seleccione el texto del mensaje y presione el estilo que desea darle aplicar.

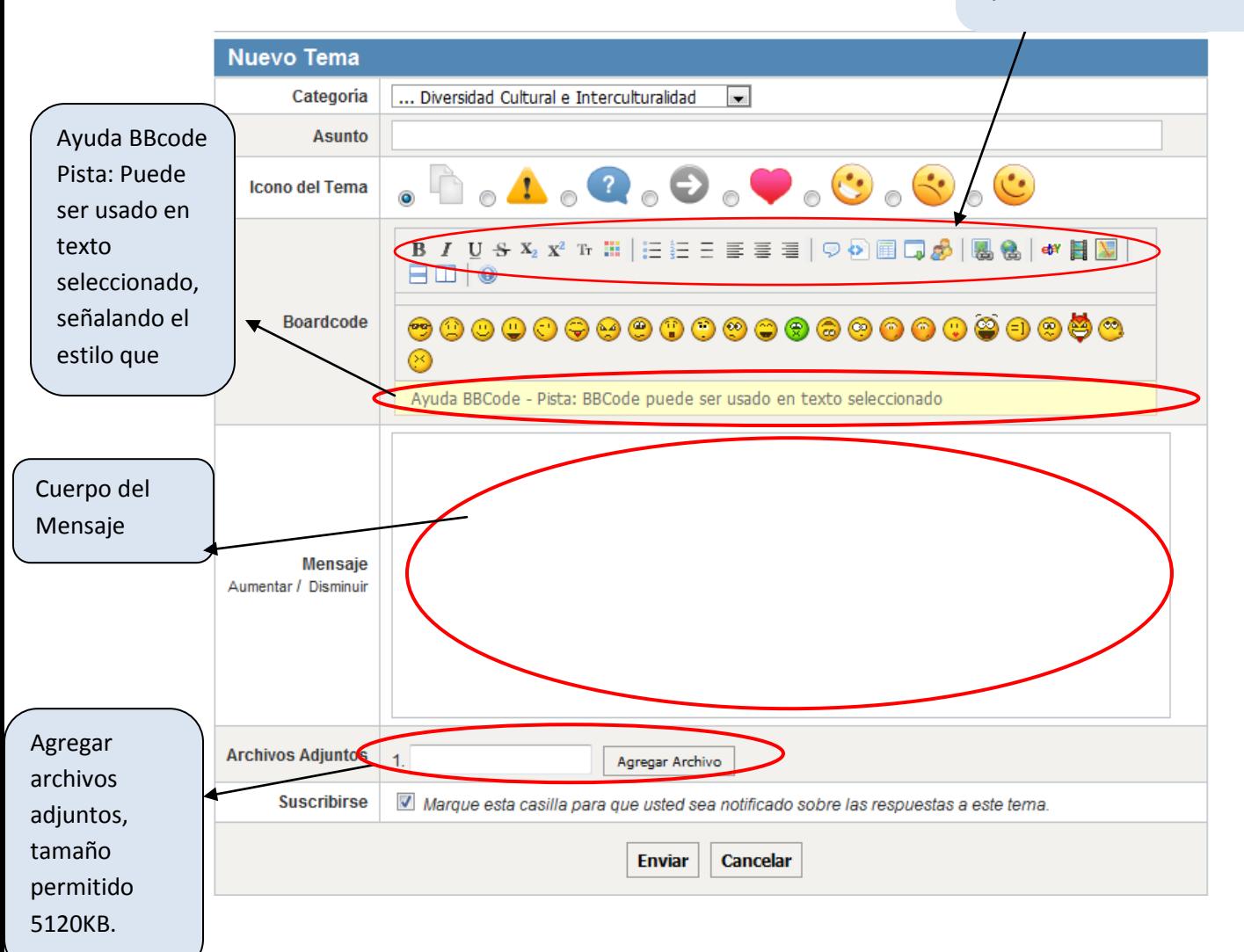

Edif. Asovincar. Av. Los Chorros con Calle Acueducto, Altos de Sebucán, Apartado Postal 68.394 Caracas 1062-2, Venezuela. Telf: +58(212)286.1020 Fax: +58(212) 286.0326

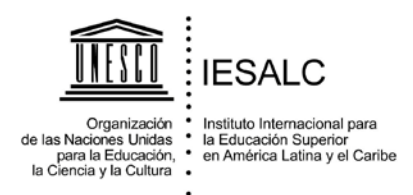

# **5. Citar otros Mensajes**

Le permite incluir los mensajes de otros en su mensaje. Es útil para mostrar que está respondiendo a un mensaje, o a una parte de un mensaje.

Para citar el mensaje de alguien, observe en la esquina superior derecha de su mensaje y pulse *Citar*. Esto le llevará a Formato de Mensaje, y le permitirá responder al mensaje. Automáticamente también añade el BBCode apropiado a su mensaje para citar aquel al que está respondiendo.

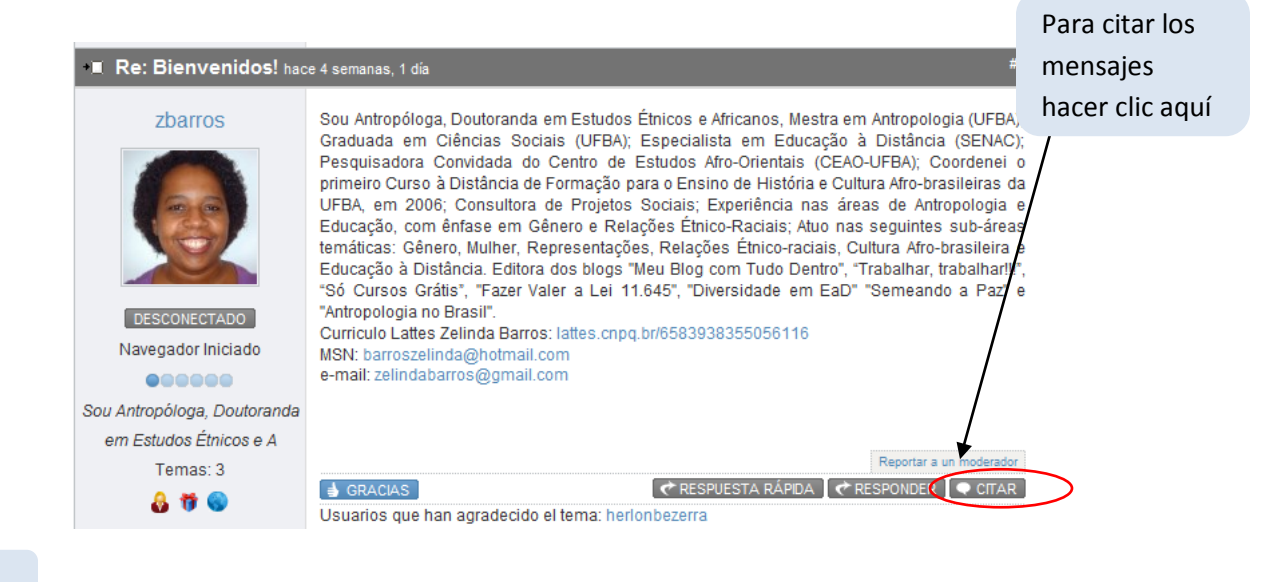

Texto citado

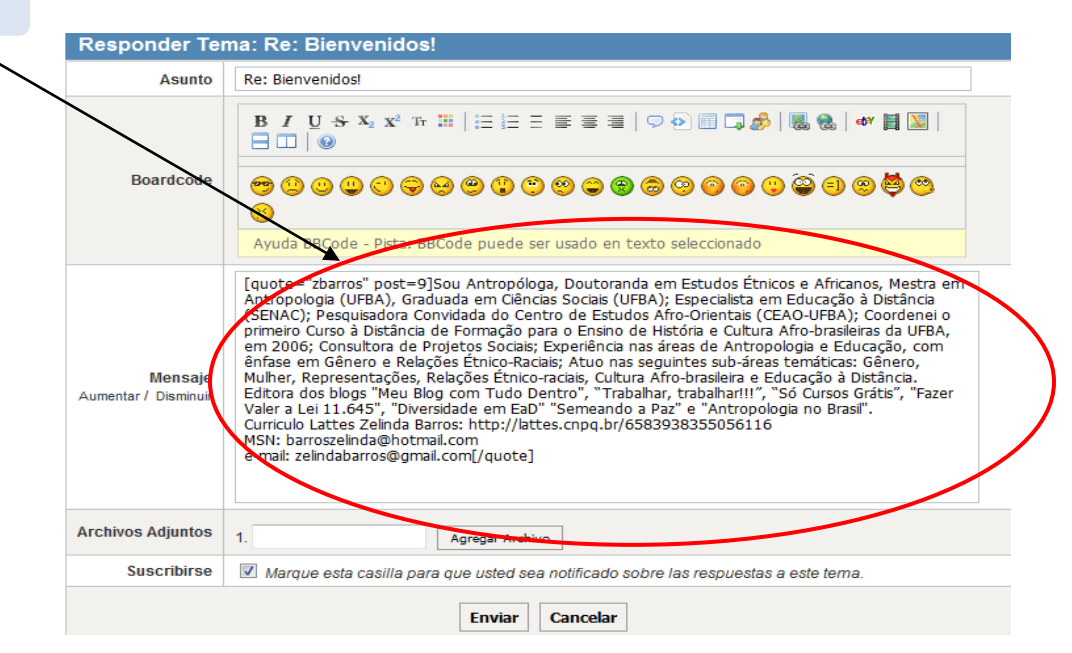

Edif. Asovincar, Av. Los Chorros con Calle Acueducto, Altos de Sebucán, Apartado Postal 68,394 Caracas 1062-2, Venezuela. Telf: +58(212)286.1020 Fax: +58(212) 286.0326

www.iesalc.unesco.org.ve

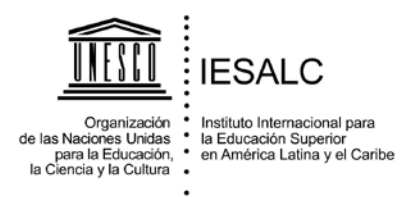

# **6. Búsqueda**

El foro tiene un sistema de búsqueda que le permite encontrar temas en los que esté interesado. Puede buscar por palabra clave, en diferentes temas, por nombre de usuario, etc. Para alcanzar la página de búsqueda, pulse el enlace *Buscar* en el menú al principio de cada página del Foro. Clic

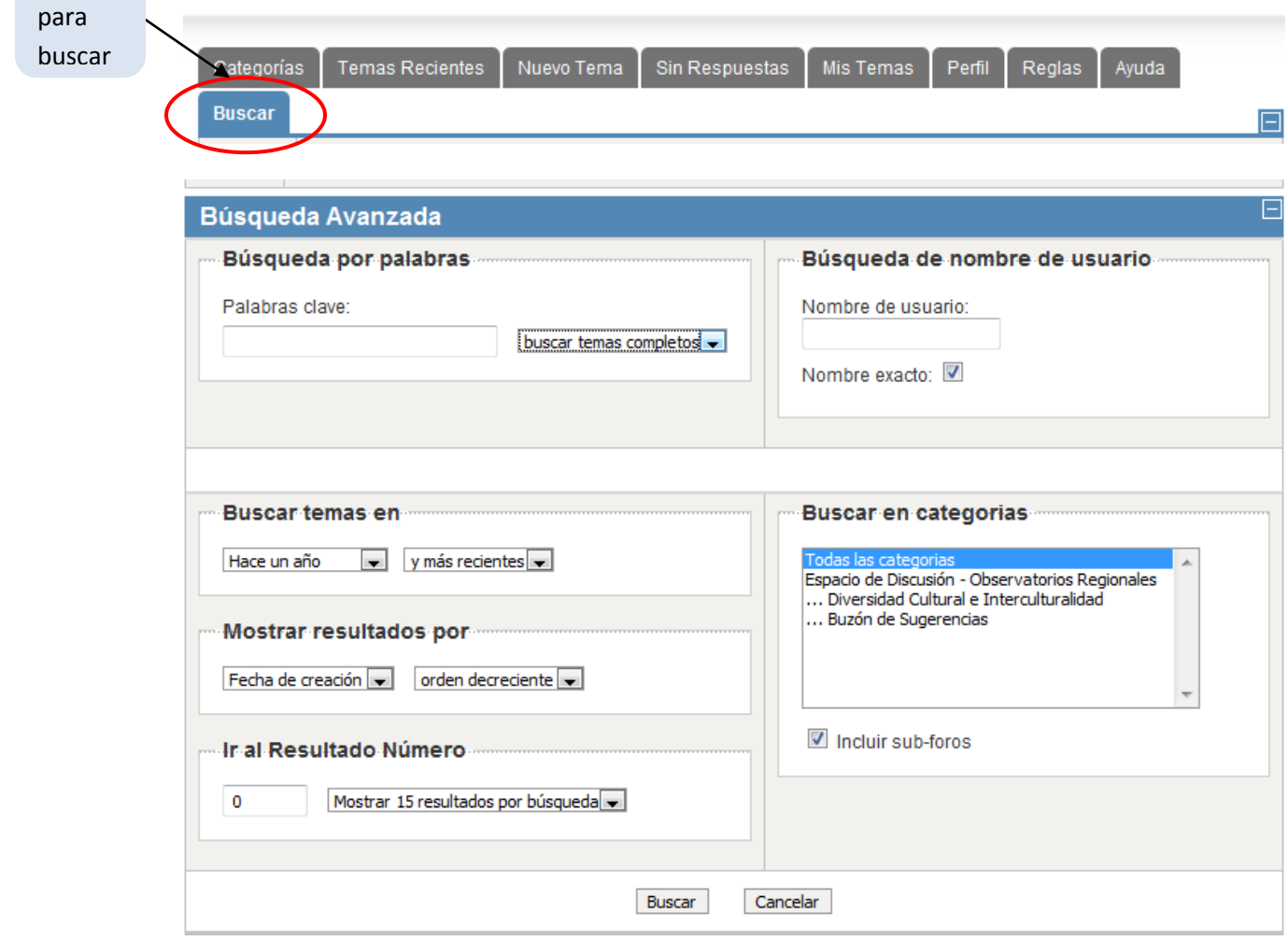